# **ClubRunner**

[Help Articles](https://www.clubrunnersupport.com/kb) > [Website Guides](https://www.clubrunnersupport.com/kb/website-guides) > [Stories & Online Editor](https://www.clubrunnersupport.com/kb/stories-online-editor) > [How do I delete and restore](https://www.clubrunnersupport.com/kb/articles/how-do-i-delete-and-restore-stories) [stories?](https://www.clubrunnersupport.com/kb/articles/how-do-i-delete-and-restore-stories)

How do I delete and restore stories?

Omar S. - 2021-03-05 - [Stories & Online Editor](https://www.clubrunnersupport.com/kb/stories-online-editor)

ClubRunner maintains a library of active and draft stories in your Website Library. You can delete these stories as needed to assist with library management. And, you can also restore deleted stories as needed.

**Note:** Deleted items are automatically removed from the Deleted tab after three months. If you wish to restore a story, it must be done within that time period.

- 1. To delete or restore a story, you must first log in to your ClubRunner website.
- 2. Once you are logged in, click on the **Website** tab.
- 3. Next, click the **Website Content** link.
- 4. This brings you to the **Getting Started** page. Click on the **Libraries** icon the left side of the screen.
- 5. Now, click on the **Story Library** link which appears.
- 6. You are now on the **Story Library** page. Here, you can view all your existing published stories. You can use the tabs above the list to view story drafts or deleted stories.

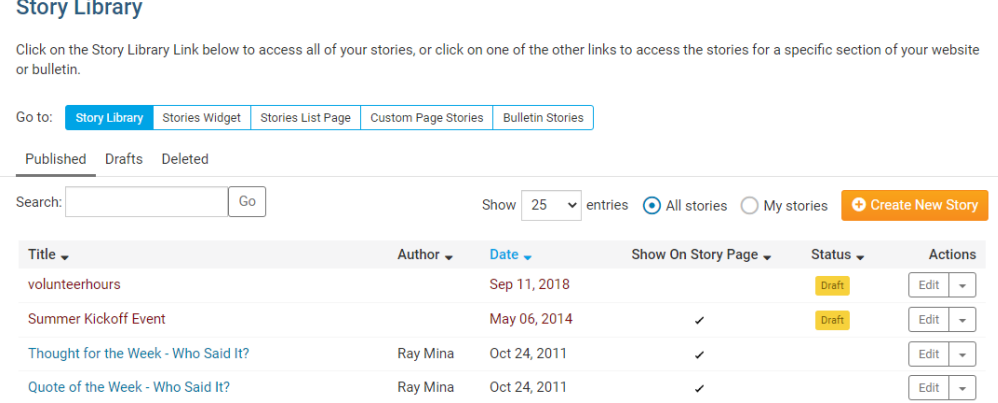

7. To delete a published story, click the drop down menu under the **Actions** column and select **Delete Story**

### **Story Library**

Click on the Story Library Link below to access all of your stories, or click on one of the other links to access the stories for a specific section of your website or bulletin.

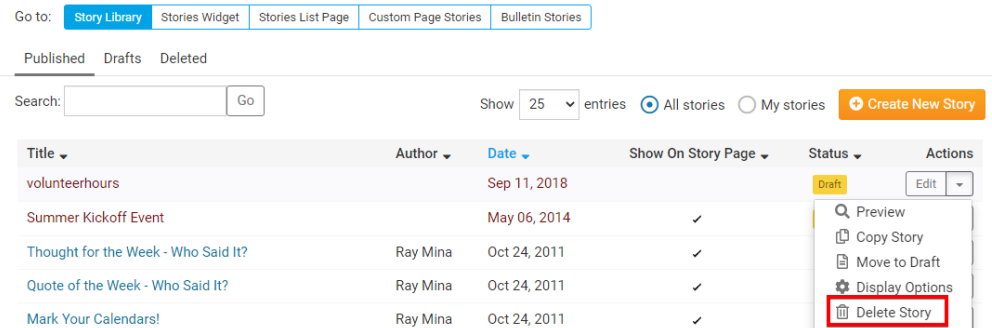

8. You'll be prompted to confirm your deletion. Click **OK** to confirm, or **Cancel** if you don't wish to delete the story.

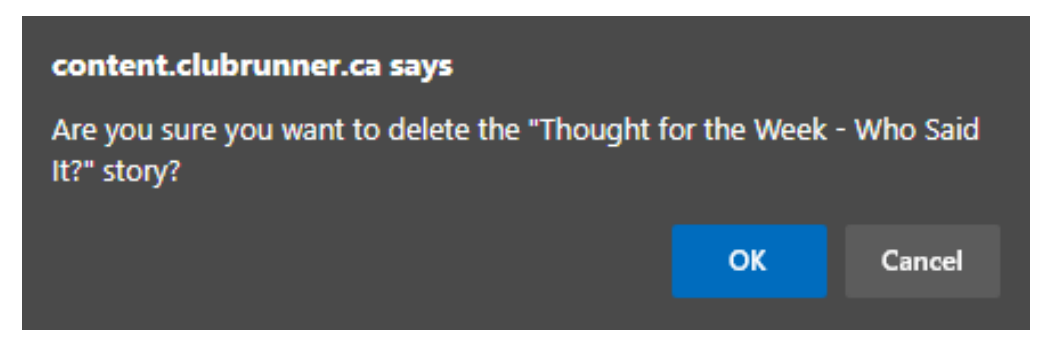

9. The story is now moved to the **Deleted** story tab and is removed from the **Published** list.

#### **Story Library**

Click on the Story Library Link below to access all of your stories, or click on one of the other links to access the stories for a specific section of your website or bulletin.

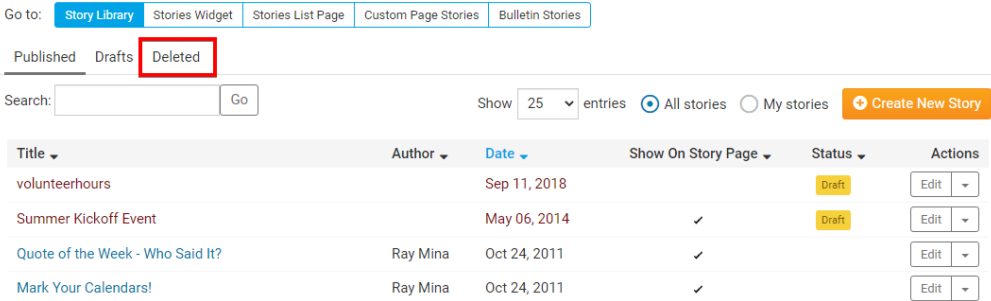

## **How to Restore or Undelete a Story**

1. To restore or undelete a story please, click on the **Deleted** tab while in the story library.

#### **Story Library**

Click on the Story Library Link below to access all of your stories, or click on one of the other links to access the stories for a specific section of your website on bulletin.

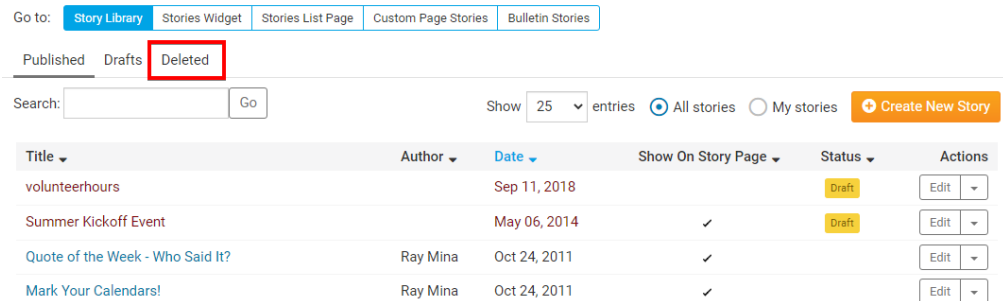

2. Click the drop down menu underneath the **Actions** column, and select **Restore as Draft**

**Note:** Remember, **Deleted** stories are **automatically removed** after three months. They are not available to be restored after that time.

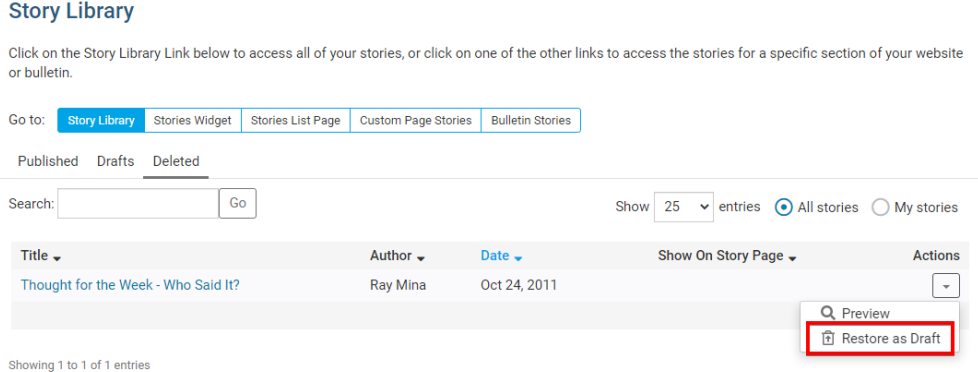

3. The story now appear in the **Drafts** tab in the Story Library. Here, you can edit and re-publish it as desired.

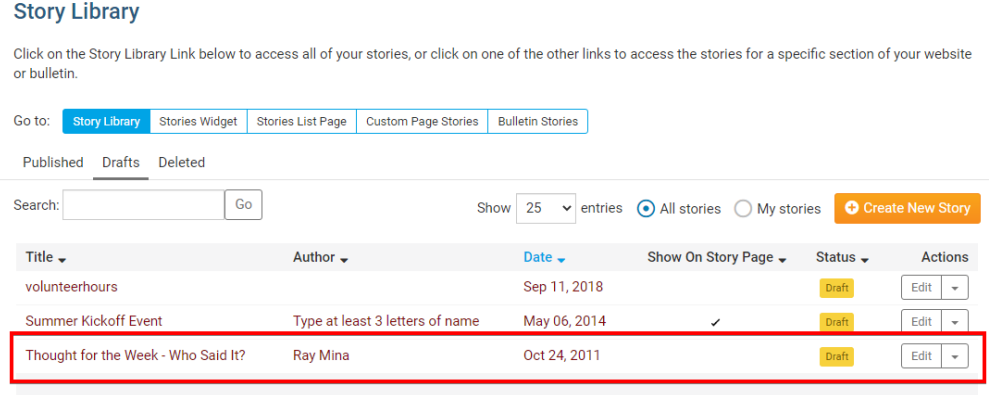

Related Content

- [How does ClubRunner handle data backups and recovery?](https://www.clubrunnersupport.com/kb/articles/how-does-clubrunner-handle-data-backups-and-recovery)
- [How do I delete story tags?](https://www.clubrunnersupport.com/kb/articles/how-do-i-delete-story-tags)
- [Where can I manage comments left on our website?](https://www.clubrunnersupport.com/kb/articles/where-can-i-manage-comments-left-on-our-website)
- [How do I use the Story Library in ClubRunner?](https://www.clubrunnersupport.com/kb/articles/how-do-i-use-the-story-library-in-clubrunner)

• [How do I create and edit a story?](https://www.clubrunnersupport.com/kb/articles/how-do-i-create-and-edit-a-story)